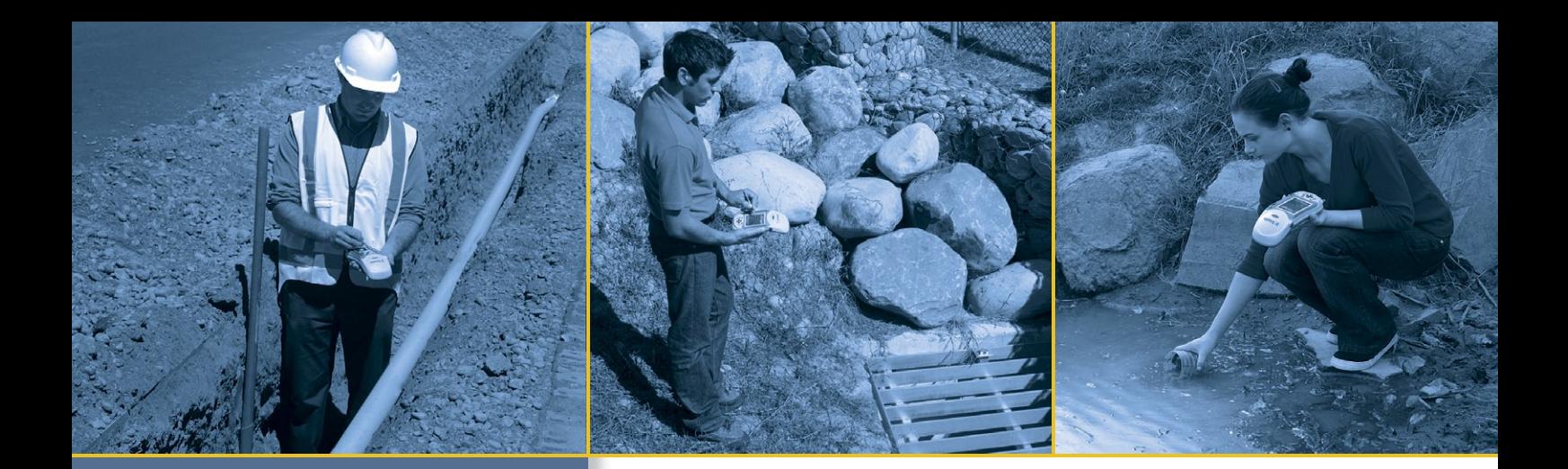

## USER GUIDE

# GeoExplorer<sup>®</sup> 2008 series

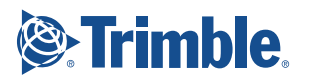

### **NORTH & SOUTH AMERICA**

Trimble Navigation Limited 10355 Westmoor Drive Suite #100 Westminster, CO 80021 USA

### **EUROPE, AFRICA &**

**middle east** Trimble GmbH Am Prime Parc 11 65479 Raunheim GERMANY

### **ASIA-PACIFIC**

Trimble Navigation Singapore PTE Limited 80 Marine Parade Road #22-06 Parkway Parade Singapore, 449269 SINGAPORE

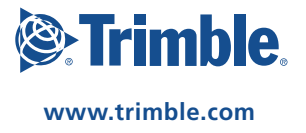

### USER GUIDE

### **GeoExplorer® 2008 series**

Version 1.00 Revision A<br>March 2008

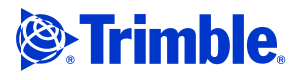

Trimble Navigation Limited 10355 Westmoor Drive Suite #100 Westminster, CO 80021 USA [www.trimble.com](http://www.trimble.com)

**Legal Notices**

### **Copyright and Trademarks**

© 2008, Trimble Navigation Limited. All rights reserved.

Trimble, the Globe & Triangle logo, and GPS Pathfinder are trademarks of Trimble Navigation Limited, registered in the United States and in other countries. EVEREST, GeoBeacon, GeoXH, GeoXM, GeoXT, GPS Analyst, GPScorrect, H-Star, TerraSync, TrimPix, VRS, and Zephyr are trademarks of Trimble Navigation Limited.

Microsoft, ActiveSync, Excel, Outlook, PowerPoint, Windows, Windows Live, Windows Media, Windows Mobile, Windows Vista, and the Windows Start logo are either registered trademarks or trademarks of Microsoft Corporation in the United States and/or other countries. The Bluetooth word mark and logos are owned by the Bluetooth SIG, Inc. and any use of such marks by Trimble Navigation Limited is under license.

All other trademarks are the property of their respective owners. GeoExplorer 2008 series (GeoXH, GeoXM and GeoXT) handhelds are covered by the following US patents: 5,187,450; 5,311,149; 6,377,891. In addition, GeoXH and GeoXT handhelds are covered by these US patents: 5,402,450; 5,493,588; 5,815,539. GeoXH handhelds are also covered by these US patents: 5,515,057; 5,519,620; 5,602,741. Other patents pending.

#### **Release Notice**

This is the March 2008 release (Revision A) of the *GeoExplorer 2008 Series User Guide*. The GeoExplorer 2008 series handheld's operating system is based on the Microsoft Windows Mobile version 6 Classic operating system (5.2.1433).

#### **Limited Warranty Terms and Conditions**

### **Product Limited Warranty**

Subject to the terms and conditions set forth herein, Trimble Navigation Limited ("Trimble") warrants that for a period of (1) year from date of purchase this Trimble product (the "Product") will substantially putenase this Trimble's publicly available specifications for the Product<br>conform to Trimble's publicly available specifications for the Product and that the hardware and any storage media components of the Product will be substantially free from defects in materials and workmanship.

### **Product Software**

Product software, whether built into hardware circuitry as firmware, provided as a standalone computer software product, embedded in flash memory, or stored on magnetic or other media, is licensed solely for use with or as an integral part of the Product and is not sold. The terms of the end user license agreement, as included below, govern the use of the Product Software, including any differing limited warranty terms, exclusions and limitations, which shall control over the terms and conditions set forth in the limited Product warranty.

#### **Warranty Remedies**

If the Trimble Product fails during the warranty period for reasons covered by this limited warranty and you notify Trimble of such failure during the warranty period, Trimble will repair OR replace the nonconforming Product with new, equivalent to new, or reconditioned parts or Product, OR refund the Product purchase price paid by you, at Trimble's option, upon your return of the Product in accordance with Trimble's product return procedures then in effect.

### **How to Obtain Warranty Service**

To obtain warranty service for the Product, please contact your Trimble dealer. Alternatively, you may contact Trimble to request warranty service at +1-408-481-6940 (24 hours a day) or e-mail your request to [trimble\\_support@trimble.com.](mailto:trimble_support@trimble.com) Please be prepared to provide:

– your name, address, and telephone numbers;

- 
- proof of purchase; a copy of this Trimble warranty
- a description of the nonconforming Product including the model number; and
- an explanation of the problem.

The customer service representative may need additional information from you depending on the nature of the problem.

### **Warranty Exclusions and Disclaimer**

This Product limited warranty shall only apply in the event and to the extent that (i) the Product is properly and correctly installed, configured, interfaced, maintained, stored, and operated in accordance with

Trimble's applicable operator's manual and specifications, and; (ii) the Product is not modified or misused. This Product limited warranty shall not apply to, and Trimble shall not be responsible for, defects or performance problems resulting from (i) the combination or utilization of the Product with hardware or software products, information, data, systems, interfaces, or devices not made, supplied, or specified by Trimble; (ii) the operation of the Product under any specification other<br>than, or in addition to, Trimble's standard specifications for its products;<br>(iii) the unauthorized installation, modification, or use of the Product (iv) damage caused by: accident, lightning or other electrical discharge, fresh or salt water immersion or spray (outside of Product specifications); or exposure to environmental conditions for which the Product is not intended; (v) normal wear and tear on consumable parts (e.g., batteries); or (vi) cosmetic damage. Trimble does not warrant or guarantee the results obtained through the use of the Product or Software, or that software components will operate error free.

**NOTICE REGARDING PRODUCTS EQUIPPED WITH TECHNOLOGY CAPABLE OF TRACKING SATELLITE SIGNALS FROM SATELLITE BASED AUGMENTATION SYSTEMS (SBAS) (WAAS/EGNOS, AND MSAS), OMNISTAR, GPS, MODERNIZED GPS OR GLONASS SATELLITES, OR FROM IALA BEACON SOURCES: TRIMBLE IS NOT RESPONSIBLE FOR THE OPERATION OR FAILURE OF OPERATION OF ANY SATELLITE BASED POSITIONING SYSTEM OR THE AVAILABILITY OF ANY SATELLITE BASED POSITIONING SIGNALS.**

THE FOREGOING LIMITED WARRANTY TERMS STATE TRIMBLE'S ENTIRE LIABILITY, AND YOUR EXCLUSIVE REMEDIES, RELATING TO THE TRIMBLE PRODUCT. EXCEPT AS OTHERWISE EXPRESSLY PROVIDED HEREIN, THE PRODUCT, AND ACCOMPANYING DOCUMENTATION AND MATERIALS ARE PROVIDED "AS-IS" AND WITHOUT EXPRESS OR IMPLIED WARRANTY OF ANY KIND, BY EITHER TRIMBLE OR ANYONE WHO HAS BEEN INVOLVED IN ITS CREATION, PRODUCTION, INSTALLATION, OR DISTRIBUTION, INCLUDING, BUT NOT LIMITED TO, THE IMPLIED WARRANTIES OF MERCHANTABILITY AND FITNESS FOR A PARTICULAR PURPOSE, TITLE, AND NONINFRINGEMENT. THE STATED EXPRESS WARRANTIES ARE IN LIEU OF ALL OBLIGATIONS OR LIABILITIES ON THE PART OF TRIMBLE ARISING OUT OF, OR IN CONNECTION WITH, ANY PRODUCT. BECAUSE SOME STATES AND JURISDICTIONS DO NOT ALLOW LIMITATIONS ON DURATION OR THE EXCLUSION OF AN IMPLIED WARRANTY, THE ABOVE LIMITATION MAY NOT APPLY TO YOU.

### **Limitation of Liability**

TRIMBLE'S ENTIRE LIABILITY UNDER ANY PROVISION HEREIN SHALL BE LIMITED TO THE AMOUNT PAID BY YOU FOR THE PRODUCT. TO THE MAXIMUM EXTENT PERMITTED BY APPLICABLE LAW, IN NO EVENT SHALL TRIMBLE OR ITS SO IT LIKE BE LIMBLE FOR ANY INDIRECT, SPECIAL, INCIDENTAL, OR CONSEQUENTIAL DAMAGE WHATSOEVER UNDER ANY CIRCUMSTANCE OR LEGAL THEORY RELATING IN ANYWAY TO THE PRODUCTS, SOFTWARE AND ACCOMPANYING DOCUMENTATION AND MATERIALS, (INCLUDING, WITHOUT LIMITATION, DAMAGES FOR LOSS OF BUSINESS PROFITS, BUSINESS INTERRUPTION, LOSS OF DATA, OR ANY OTHER PECUNIARY LOSS), REGARDLESS OF WHETHER TRIMBLE HAS BEEN ADVISED OF THE POSSIBILITY OF ANY SUCH LOSS AND REGARDLESS OF THE COURSE OF DEALING WHICH DEVELOPS OR HAS DEVELOPED BETWEEN YOU AND TRIMBLE. BECAUSE SOME STATES AND JURISDICTIONS DO NOT ALLOW THE EXCLUSION OR LIMITATION OF LIABILITY FOR CONSEQUENTIAL OR INCIDENTAL DAMAGES, THE ABOVE LIMITATION MAY NOT APPLY TO YOU.

**PLEASE NOTE**: **THE ABOVE TRIMBLE LIMITED WARRANTY PROVISIONS WILL NOT APPLY TO PRODUCTS PURCHASED IN THOSE JURISDICTIONS (E.G., MEMBER STATES OF THE EUROPEAN ECONOMIC AREA) IN WHICH PRODUCT WARRANTIES ARE THE RESPONSIBILITY OF THE LOCAL DEALER FROM WHOM THE PRODUCTS ARE ACQUIRED. IN SUCH A CASE, PLEASE CONTACT YOUR TRIMBLE DEALER FOR APPLICABLE WARRANTY INFORMATION.**

### **Official Language**

THE OFFICIAL LANGUAGE OF THESE TERMS AND CONDITIONS IS ENGLISH. IN THE EVENT OF A CONFLICT BETWEEN ENGLISH AND OTHER LANGUAGE VERSIONS, THE ENGLISH LANGUAGE SHALL CONTROL.

### **End User License Agreement for Product Software**

**IMPORTANT, READ CAREFULLY.** THIS END USER LICENSE AGREEMENT ("EULA") IS A LEGAL AGREEMENT BETWEEN YOU AND Trimble Navigation Limited ("Trimble") and applies to the computer software provided with the Trimble product purchased by you (whether built into hardware circuitry as firmware, embedded in flash memory or a PCMCIA card, or stored on magnetic or other media), or provided as a stand-alone computer software product, and includes any<br>accompanying written materials such as a user's guide or product<br>manual, as well as any "online" or electronic documentation ("Software"<br>or "Product Sof which will govern their use. You have acquired a Trimble Product ("Device") that includes Software, some of which was licensed by Trimble from Microsoft Corporation or its affiliates (collectively

"Microsoft"). The Software licensed from Microsoft, as well as associated updates, supplements, internet-based services and support services, media, printed materials, and "online" or electronic documentation ("Microsoft Software"), are protected under this EULA. The Software is also protected by copyright laws and international copyright treaties, as well as other intellectual property laws and treaties. The Software is licensed, not sold.

BY USING THE SOFTWARE, INCLUDING USE ON THIS DEVICE, YOU ACCEPT THESE TERMS. IF YOU DO NOT ACCEPT THEM, DO NOT USE THE DEVICE OR SOFTWARE. INSTEAD CONTACT TRIMBLE FOR A REFUND OR CREDIT. As described below, using some features also operates as your consent to the transmission of certain standard computer information for Internet-based services.

**WARNING:** If the Software contains voice operated technologies, then operating this Software requires user attention. Diverting attention away from the road while driving can possibly cause an accident or other serious consequence. Even occasional, short diversions of attention can be dangerous if your attention is diverted away from your driving task at a critical time. Trimble and Microsoft make no representations, warranties or other determinations that ANY use of this Software is legal, safe, or in any manner recommended or intended while driving or otherwise operating a motor vehicle.

### **This EULA does not grant you any rights with respect to the Windows Mobile Device Center, Microsoft ActiveSync or Microsoft Outlook 2007 Trial which are subject to the licenses accompanying those items.**

### 1 SOFTWARE PRODUCT LICENSE

1.1 License Grant. Subject to the terms and conditions of this EULA, Trimble grants you a non-exclusive right to use one copy of the Software in a machine-readable form only as installed on the Device. Such use is limited to use with the Device for which it was intended, as set forth in the product documentation. The Device Software is licensed with the Device as a single integrated product. The Device Software installed in read only memory ("ROM") of the Device may only be used as part of the Device into which it was embedded. You may use the installation Software from a computer solely to download the Software to one Device. In no event shall the installation Software be used to download the Software onto more than one Device. A license for the Software may not be shared or used concurrently on different computers or Devices.

1.2 Scope of License. This EULA only gives you some rights to use the Software. Trimble and Microsoft reserve all other rights. Unless applicable law gives you more rights despite this limitation, you may use the Software only as expressly permitted in this EULA. In doing so, you must comply with any technical limitations in the Software that allow you to use it only in certain ways. Except as expressly provided in this EULA, rights to access the Software on this Device do not give you any right to implement Microsoft patents or other Microsoft intellectual property in software or devices that access this device. You may use remote access technologies in the software such as Remote Desktop Mobile to access the Software remotely from a computer or server. You are responsible for obtaining any licenses required for use of the protocols to access other software.

1.3 Proof of License. If you acquired the Software on the Device, or on a disc or other media, a genuine Certificate of Authenticity label with a genuine copy of the Software identifies licensed software. To be valid, this label must be affixed to the Device, or included on or in the software packaging. If you receive the label separately, it is not valid. You should keep the label on the device or packaging to prove that you are licensed to use the Software. To identify genuine Microsoft Software, see [http://www.howtotell.com](www.howtotell.com).

1.4 Connectivity Software. Your Device package may include Windows Mobile Device Center or Microsoft ActiveSync software. If it is included, then you may install and use it in accordance with the license terms that are provided with it. If no license terms are provided, then you may install and use only one (1) copy of the Software on a single computer.

1.5 Digital Certificates. The Software uses digital certificates in X.509 format. These digital certificates are used for authentication.

1.6 Phone Functionality. If the Device Software includes phone functionality, all or certain portions of the Device Software may be inoperable if you do not have and maintain a service account with a wireless telecommunication carrier ("Mobile Operator"), or if the Mobile Operator's network is not operating or configured to operate with the Device.

1.7 <u>Upgrade Software</u>. In the event that any upgrades to the Software, including Microsoft Software, are provided under this EULA, then the following shall apply: you may follow the applicable instructions accompanying th copy has been licensed for installation on multiple Devices). NO REPRESENTATION OR WARRANTY IS MADE BY TRIMBLE OR MICROSOFT WITH RESPECT TO THE COMPATIBILITY OF THIS SOFTWARE WITH ANY DEVICE OR ANY OTHER EXISTING

SOFTWARE OR DATA OF ANY KIND CONTAINED ON SUCH DEVICES, AND NEITHER TRIMBLE OR MICROSOFT SHALL BE RESPONSIBLE IN ANY REGARD WITH RESPECT TO ANY LOSS, CORRUPTION, MODIFICATION OR INACCESSIBILITY OF ANY DATA,<br>APPLICATIONS OR OTHER SOFTWARE RESULTING FROM THE INSTALLATION OF THE SOFTWARE ON ANY DEVICE.

1.8 Internet-Based Services Components. Microsoft provides Internet-based services with the software. Microsoft may change or cancel them at any time. The Microsoft Software features described below connect to Microsoft or service provider computer systems over the Internet. In some cases, you will not receive a separate notice when they connect. You may switch off some of these features or not use them. For more information about these features, visit <http://go.microsoft.com/fwlink/?LinkId=81931>. **By using these** 

**features, you consent to the transmission of this information.** Microsoft does not use the information to identify or contact you. You may not use these services in any way that could harm them or impair anyone else's use of them. You may not use the services to try to gain unauthorized access to any service, data, account or network by any means.

1.9 Device Information. The following features use Internet protocols, which send to the appropriate systems device information, such as your Internet protocol address, the type of operating system, browser and name and version of the Software you are using, and the language code of the Device where you installed the Software. Microsoft uses this information to make the Internet-based services available to you. a) Update Features: Windows Mobile Update feature provides you the ability to obtain and install Software updates on your Device if updates are available. You may choose not to use this feature. Trimble and/or your Mobile Operator may not support this feature or an update for your device. b) Security Updates/Digital Rights Management. Content owners use Windows Media digital rights management technology (WMDRM) to protect their intellectual property, including copyrights. This software and third party software use WMDRM to play and copy WMDRM-protected content. If the software fails to protect the content, content owners may ask Microsoft to revoke the software's ability to use WMDRM to play or copy protected content. Revocation does not affect other content. When you download licenses for protected content, you agree that Microsoft may include a revocation list with the licenses. Content owners may require you to upgrade WMDRM to access their content. Microsoft software that includes WMDRM will ask for your consent prior to the upgrade. If you decline an upgrade, you will not be able to access content that requires the upgrade.

1.10 **Additional Software/Services**. The Device Software may permit Trimble, Microsoft, their affiliates and/or their designated agent to provide or make available to you Software updates, supplements, add-on components, or Internet-based services components of the Software after the date you obtain your initial copy of the Software ("Supplemental Components").

1.10.1 If Trimble provides or makes available to you Supplemental Components and no other end user license agreement terms are provided along with the Supplemental Components, then the terms of this EULA shall apply.

1.10.2 If Microsoft, its affiliates and/or its designated agent makes available Supplemental Components, and no other end user license agreement terms are provided, then the terms of this EULA shall apply, except that the Microsoft entity or affiliate entity providing the Supplemental Component(s) shall be the licensor of the Supplemental Component(s).

1.10.3 Trimble, Microsoft and each of their affiliates and/or their designated agents reserve the right to discontinue any Internet-based services provided to you or made available to you through the use of the Device Software.

1.11 Links to Third Party Sites. If the Software provides links to third party websites, those links are provided to you only as a convenience, and the inclusion of any link does not imply an endorsement of the third party website by Microsoft or Trimble.

1.12 Other Rights and Limitations. (1) The Software contains valuable trade secrets proprietary to Trimble and its suppliers. To the extent permitted by relevant law, you shall not, nor allow any third party to copy, decompile, disassemble or otherwise reverse engineer the Software, or attempt to do so, provided, however, that to the extent any applicable mandatory laws (such as, for example, national laws implementing EC Directive 91/250 on the Legal Protection of Computer Programs) give you the right to perform any of the aforementioned activities without Trimble's consent in order to gain certain information about the Software for purposes specified in the respective statutes (i.e., interoperability), you hereby agree that, before exercising any such rights, you shall first request such information from Trimble in writing detailing the purpose for which you need the information. Only if and after Trimble, at its sole discretion, partly or completely denies your request, may you exercise such statutory rights. (2) This Software is licensed as a single product. You may not separate its component parts for use on more than one computer nor make more copies of the

software than specified in this EULA. (3) You may not rent, lease, or lend the Software. (4) No service bureau work, multiple-user license or timesharing arrangement is permitted. For purposes of this EULA "service bureau work" shall be deemed to include, without limitation, use of the Software to process or to generate output data for the benefit of, or for purposes of rendering services to any third party over the Internet or other communications network. (5) You may make one backup copy of the Software. You may use it only to reinstall the Software on the Device. (6) You may transfer the Software only with the Device, the Certificate of Authenticity label, and these license terms directly to a third party. Before the transfer, that party must agree that these license terms apply to the transfer and use of the Software. You may not retain any copies of the Software including the backup copy. (7) The Software is subject to United States export laws and regulations. You must comply with all domestic and international export laws and regulations that apply to the Software. These laws include restrictions on destinations, end users, and end use. For additional information see

<http://www.microsoft.com/exporting>. (8) Without prejudice as to any other rights, Trimble may terminate this EULA without notice if you fail to comply with the terms and conditions of this EULA. In such event, you must destroy all copies of the Software and all of its component parts. (9) If the Microsoft Software includes speech recognition component(s), you should understand that speech recognition is an inherently statistical process and that recognition errors are inherent in the process. Neither Trimble, Microsoft, nor any of their suppliers shall be liable for any damages arising out of errors in the speech recognition process. (10) You may not publish the Software for others to copy. (11) You may not use the Software for commercial software hosting services.

1.13 Notice Regarding the MPEG-4 Visual Standard. The Software may include MPEG-4 visual decoding technology. This technology is a format for data compression of video information. MPEG LA, L.L.C. requires this notice: USE OF THIS PRODUCT IN ANY MANNER THAT COMPLIES WITH THE MPEG-4 VISUAL STANDARD IS PROHIBITED, EXCEPT FOR USE DIRECTLY RELATED TO (A) DATA OR INFORMATION (i) GENERATED BY AND OBTAINED WITHOUT CHARGE FROM A CONSUMER NOT THEREBY ENGAGED IN A BUSINESS ENTERPRISE, AND (ii) FOR PERSONAL USE ONLY; AND (B) OTHER USES SPECIFICALLY AND SEPARATELY LICENSED BY MPEG LA, L.L.C. If you have questions about the MPEG-4 visual standard, please contact MPEG LA, L.L.C., 250 Steele Street, Suite 300, Denver, CO 80206; www.mpegla.com.

1.14 If the Device Software is provided by Trimble separate from the Device on media such as a ROM chip, CD ROM disk(s) or via web download or other means, and is labeled "For Upgrade Purposes Only" you may install one (1) copy of such Device Software onto the Device as a replacement copy for the existing Device Software and use it accordance with this EULA, including any additional end user license agreement terms accompanying the upgrade Device Software.

1.15 If any software component(s) is provided by Trimble separate from the Device on CD ROM disc(s) or via web download or other means, and labeled "For Upgrade Purposes Only," you may (i) install and use one (1) copy of such component(s) on the computer(s) you use to exchange data with the Device as a replacement copy for the existing Companion CD component(s).

1.16 Copyright. All title and copyrights in and to the Software (including but not limited to any images, photographs, animations, video, audio, music, text and "applets," incorporated into the Software), the accompanying printed materials, and any copies of the Software are owned by Trimble, or Microsoft (including Microsoft Corporation), and their respective suppliers. You may not copy the printed materials accompanying the Software. All title and intellectual property rights in and to the content which may be accessed through use of the Software is the property of the respective content owner and may be protected by applicable copyright or other intellectual property laws and treaties. This EULA grants you no rights to use such content. You shall not remove, cover or alter any of Trimble's patent, copyright or trademark notices placed upon, embedded in or displayed by the Software or on its packaging and related materials. All rights not specifically granted in this EULA are reserved by Trimble, Microsoft, and their respective suppliers.

1.17 U.S. Government Restricted Rights. The Software is provided with "RESTRICTED RIGHTS". Use, duplication, or disclosure by the United States Government is subject to restrictions as set forth in this EULA, and as provided in DFARS 227.7202-1(a) and 227.7202-3(a) (1995), DFARS 252.227-7013(c)(1)(ii) (OCT 1988), FAR 12.212(a) (1995), FAR 52.227-19, or FAR 52.227-14(ALT III), as applicable.

1.18 Microsoft has contractually obligated Trimble to include the following terms in this EULA:

Product Support. The Product support for the Software is not provided by Microsoft or its affiliates or subsidiaries. For product support, please refer to the Trimble support number provided in the documentation for the Device.

Not fault tolerant. The Software is not fault tolerant. Trimble installed the Software on the Device and is responsible for how it operates on the Device.

Restricted user. The Microsoft Software was designed for systems that do not require fail-safe performance. You may not use the Microsoft Software in any device or system in which a malfunction of the Microsoft Software would result in foreseeable risk of injury or death to any person. This includes operation of nuclear facilities, aircraft navigation or communication systems and air traffic control.

No warranties for the software. Microsoft gives no express warranties, guarantees or conditions regarding the Microsoft Software. Any warranties you receive regarding the Device or the Software do not originate from, and are not binding on, Microsoft or its affiliates. When allowed by your local laws, Trimble and Microsoft exclude implied warranties of merchantability, fitness for a particular purpose and non-infringement.

LIABILITY LIMITATIONS. You can recover from Microsoft and its affiliates only direct damages up to fifty U.S. Dollars (U.S. \$50.00), or equivalent in local currency. You cannot recover any other damages, including consequential, lost profits, special, indirect or incidental damages. This limitation applies to:

- Anything related to the Software, services, content (including code) on third party internet sites, or third party programs, and
- claims for breach of contract, breach of warranty, guarantee or condition, strict liability, negligence, or other tort to the extent permitted by applicable law.

It also applies even if Microsoft should have been aware of the possibility of the damages. The above limitation may not apply to you because your country may not allow the exclusion or limitation of incidental, consequential or other damages.

### 2 LIMITED WARRANTY FOR TRIMBLE PRODUCT SOFTWARE.

2.1 Limited Warranty. Trimble warrants that the Software, exclusive of the Microsoft Software, will perform substantially in accordance with the accompanying written materials for a period of twelve (12) months from the date of purchase. This limited warranty gives you specific legal rights; you may have others, which vary from state/jurisdiction to state/jurisdiction. The above limited warranty does not apply to Fixes, Minor Updates, or Major Upgrades of the Software after expiration of the twelve (12) month limited warranty period, all of which are provided "AS IS" and without warranty unless otherwise specified in writing by Trimble. Because the Software is inherently complex and may not be completely free of nonconformities, defects or errors, you are advised to verify your work. Trimble does not warrant that the Software will operate error free or uninterrupted, will meet your needs or expectations, or that all nonconformities can or will be corrected.

2.2 Software Fixes. During the limited warranty period described in section 2.1 above, you will be entitled to receive such Fixes to the Product Software that Trimble releases and makes commercially available and for which it does not charge separately, subject to the procedures for delivery to purchasers of Trimble products generally. If you have purchased the Product from an authorized Trimble dealer rather than from Trimble directly, Trimble may, at its option, forward the software Fix to the Trimble dealer for final distribution to you. Minor Updates, Major Upgrades, new products, or substantially new software releases, as identified by Trimble, are expressly excluded from this update process and limited warranty. Receipt of Software Fixes or other enhancements shall not serve to extend the limited warranty period.

For purposes of this warranty the following definitions shall apply: (1) "Fix(es)" means an error correction or other update created to fix a previous software version that does not substantially conform to its Trimble specifications; (2) "Minor Update" occurs when enhancements are made to current features in a software program; and (3) "Major Upgrade" occurs when significant new features are added to software, or when a new product containing new features replaces the further development of a current product line. Trimble reserves the right to determine, in its sole discretion, what constitutes a Fix, Minor Update, or Major Upgrade.

2.3 Customer Remedies. Trimble's and its suppliers' entire liability, and your sole remedy, with respect to the Software shall be either, at Trimble's option, (a) repair or replacement of the Software, or (b) return of the license fee paid for any Software that does not meet Trimble's limited warranty. This limited warranty is void if failure of the Software has resulted from (1) accident, misuse, abuse, or misapplication; (2) alteration or modification of the Software without Trimble's authorization; (3) interaction with software or hardware not supplied or supported by Trimble; (4) your improper, inadequate or unauthorized installation, maintenance or storage; or (5) if you violate the terms of this EULA. Any replacement Software will be warranted for the remainder of the original warranty period or thirty (30) days, whichever is longer.

2.4 **NO OTHER WARRANTIES**. TO THE MAXIMUM EXTENT PERMITTED BY APPLICABLE LAW, TRIMBLE AND ITS SUPPLIERS DISCLAIM ALL OTHER WARRANTIES, TERMS AND CONDITIONS, EITHER EXPRESS OR IMPLIED, BY STATUTE, COMMON LAW OR OTHERWISE, INCLUDING BUT NOT LIMITED TO, IMPLIED WARRANTIES, TERMS AND CONDITIONS OF MERCHANTABILITY AND FITNESS FOR A PARTICULAR PURPOSE, TITLE, AND NONINFRINGEMENT WITH REGARD TO THE SOFTWARE, ITS SATISFACTORY QUALITY AND THE PROVISION OF OR FAILURE TO PROVIDE SUPPORT SERVICES. TO THE EXTENT ALLOWED BY APPLICABLE LAW, IMPLIED WARRANTIES, TERMS AND CONDITIONS ON THE SOFTWARE ARE LIMITED TO NINETY (90) DAYS. Y0U MAY HAVE OTHER LEGAL RIGHTS WHICH VARY FROM STATE/JURISDICTION TO STATE/JURISDICTION.

NO WARRANTIES FOR THE MICROSOFT SOFTWARE. THE MICROSOFT SOFTWARE is provided "AS IS" and with all faults, AND TRIMBLE PROVIDES NO WARRANTY WITH RESPECT THERETO. THE ENTIRE RISK AS TO SATISFACTORY QUALITY, PERFORMANCE, ACCURACY AND EFFORT (INCLUDING LACK OF NEGLIGENCE) FOR THE MICROSOFT SOFTWARE IS WITH YOU. ALSO, THERE IS NO WARRANTY AGAINST INTERFERENCE WITH YOUR ENJOYMENT OF THE MICROSOFT SOFTWARE OR AGAINST INFRINGEMENT.

*2.5 PLEASE NOTE: THE FOREGOING TRIMBLE LIMITED WARRANTY PROVISIONS MAY NOT APPLY TO SOFTWARE PRODUCT LICENSES PURCHASED IN THOSE JURISDICTIONS (SUCH AS COUNTRIES OF THE EUROPEAN UNION) IN WHICH PRODUCT WARRANTIES ARE OBTAINED FROM THE LOCAL DISTRIBUTOR. IN SUCH CASES, PLEASE CONTACT YOUR TRIMBLE DEALER FOR APPLICABLE WARRANTY INFORMATION.*  3 TRIMBLE LIMITATION OF LIABILITY.

3.1 **LIMITATION OF LIABILITY**. TO THE MAXIMUM EXTENT PERMITTED BY APPLICABLE LAW, IN NO EVENT SHALL TRIMBLE OR ITS SUPPLIERS BE LIABLE FOR ANY SPECIAL, INCIDENTAL, INDIRECT, CONSEQUENTIAL OR PUNITIVE DAMAGES HOWEVER CAUSED AND REGARDLESS OF THE THEORY OF LIABILITY (INCLUDING, WITHOUT LIMITATION, DAMAGES FOR LOSS OF BUSINESS PROFITS, BUSINESS INTERRUPTION, LOSS OF BUSINESS INFORMATION, OR ANY OTHER PECUNIARY LOSS) ARISING OUT OF THE USE OR INABILITY TO USE THE SOFTWARE, OR THE PROVISION OF OR FAILURE TO PROVIDE SUPPORT SERVICES, EVEN IF TRIMBLE HAS BEEN ADVISED OF THE POSSIBILITY OF SUCH DAMAGES AND NOTWITHSTANDING ANY FAILURE OF ESSENTIAL PURPOSE OF ANY EXCLUSIVE REMEDY PROVIDED IN THIS EULA.

IN NO EVENT SHALL THE TOTAL CUMULATIVE LIABILITY OF TRIMBLE AND ITS SUPPLIERS IN CONNECTION WITH THIS EULA OR THE SOFTWARE, WHETHER BASED ON CONTRACT, WARRANTY, TORT (INCLUDING NEGLIGENCE), STRICT LIABILITY OR OTHERWISE, EXCEED THE ACTUAL AMOUNT PAID TO TRIMBLE FOR THE SOFTWARE LICENSE GIVING RISE TO THE CLAIM. BECAUSE SOME STATES AND JURISDICTIONS DO NOT ALLOW THE EXCLUSION OR LIMITATION OF LIABILITY FOR CONSEQUENTIAL OR INCIDENTAL DAMAGES, THE ABOVE LIMITATION MAY NOT APPLY TO YOU.

#### 4 GENERAL.

Π

4.1 This EULA shall be governed by the laws of the State of California and applicable United States Federal law without reference to "conflict of laws" principles or provisions. The United Nations Convention on Contracts for the International Sale of Goods will not apply to this EULA. Jurisdiction and venue of any dispute or court action arising from or related to this EULA or the Software shall lie exclusively in or be transferred to the courts the County of Santa Clara, California, and/or the United States District Court for the Northern District of California. You hereby consent and agree not to contest, such jurisdiction, venue and governing law.

4.2 Section 4.1 notwithstanding, if you acquired this product in Canada, this EULA is governed by the laws of the Province of Ontario, Canada. In such case each of the parties to this EULA irrevocably attorns to the jurisdiction of the courts of the Province of Ontario and further agrees to commence any litigation that may arise under this EULA in the courts located in the Judicial District of York, Province of Ontario. If you acquired this product in the European Union, this EULA is governed by the laws of The Netherlands, excluding its rules governing conflicts of laws and excluding the United Nations Convention on the International Sale of Goods. In such case each of the parties to this EULA irrevocably attorns to the jurisdiction of the courts of The Netherlands and further agrees to commence any litigation that may arise under this EULA in the courts of The Hague, The Netherlands.

### 4.3 Trimble reserves all rights not expressly granted by this EULA.

4.4 Official Language. The official language of this EULA and of any documents relating thereto is English. For purposes of interpretation, or in the event of a conflict between English and versions of this EULA or related documents in any other language, the English language version shall be controlling.

### **Registration**

[To receive information regarding updates and new products, please](http://www.trimble.com/register)  contact your local dealer or visit the Trimble website at www.trimble.com/register. Upon registration you may select the newsletter, upgrade, or new product information you desire.

#### **Notices**

Class B statement- Notice to users This equipment has been tested and found to comply with the limits for a Class B digital device pursuant to Part 15 of the FCC Rules. Operation is subject to the following two conditions: (1) this device may not cause harmful interference, and (2) this device must accept any interference received, including interference that may cause undesired operation.

This equipment generates uses and can radiate radio frequency energy and, if not installed and used in accordance with the instructions may cause harmful interference to radio communication.

However, there is no guarantee that interference will not occur in a particular installation. If this equipment does cause harmful interference to radio or television reception, which can be determined by turning the equipment off and on, the user is encouraged to try to correct the interference by one or more of the following measures:

- Reorient or relocate the receiving antenna.
- Increase the separation between the equipment and the receiver.
- Connect the equipment into an outlet on a circuit different from that to which the receiver is connected. – Consult the dealer or an experienced radio/TV technician for help.

Changes and modifications not expressly approved by the manufacturer or registrant of this equipment can void your authority to operate this equipment under Federal Communications Commission rules.

The radio devices used by this equipment are classified under 47 CFR §15.247 as spread spectrum transmitter equipment. In accordance with OET Bulletin 65 supplement C Edition 1-01, the device operates at low power levels where there is a high likelihood of compliance with the RF exposure standards, is categorically excluded from routine environmental evaluation as set forth in CFR 47 section 2.1093. The radiated output power of this equipment produces a calculated SAR that is significantly below the FCC radio frequency exposure limits. The external antenna connector provided in this device is for GPS

antennas only.

### **Accessories**

The following accessories have been approved for use with this device: P/N 70970-00 GeoExplorer 2008 Series Support Module and P/N 70980-00 GeoExplorer 2008 Series Power/Serial Clip.

### **Canada**

This Class B digital apparatus complies with Canadian ICES-003. This digital apparatus does not exceed the Class B limits for radio noise

emissions from digital apparatus as set out in the radio interference regulations of the Canadian Department of Communications.

Cet appareil numérique de la classe B est conforme à la norme NNB-003 du Canada.

Le présent appareil numérique n'émet pas de bruits radioélectriques dépassant les limites applicables aux appareils numériques de Classe B prescrites dans le règlement sur le brouillage radioélectrique édicté par le Ministère des Communications du Canada.

### **Europe**

This product has been tested and found to comply with all requirements for CE Marking and

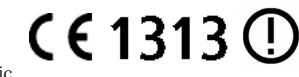

sale within the European Economic Area (EEA). It is classified and marked as being Class 2 Radio Equipment under 2000/299/EC, as Bluetooth and wireless LAN approvals are country specific. Please consult your local distributor for more information.

The Trimble GeoExplorer 2008 series has Bluetooth and wireless LAN approval in most EU countries and satisfies the requirements for Radio and Telecommunication Terminal Equipment specified by European Council Directive 1999/5/EC. These requirements provide reasonable protection against harmful interference when the equipment is operated appropriately in a residential or commercial environment.

### **Australia and New Zealand**

This product conforms with the regulatory requirements of the Australian Communications Authority (ACA) EMC and Radiocommunications framework, thus satisfying the requirements for C-Tick Marking and sale within Australia and New Zealand.

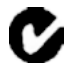

### **Taiwan – Battery Recycling Requirements**

The product contains an internal Lithium-ion battery. Taiwanese regulations require that waste batteries are recycled.

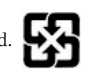

廢電池請回收

### **Notice to Our European Union Customers**

[For product recycling instructions and more information, please go to](www.trimble.com/ev.shtml)  www.trimble.com/ev.shtml.

Recycling in Europe: To recycle Trimble WEEE (Waste Electrical<br>and Electronic Equipment, products that run on electrical<br>power.), Call +31 497 53 24 30, and ask for the "WEEE Associate".<br>Or, mail a request for recycling in

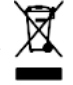

Г

 $\blacksquare$ 

### <span id="page-8-0"></span>**Safety Information**

### <span id="page-8-1"></span>**Radio use**

The Trimble® GeoExplorer® 2008 series handheld contains a Bluetooth® radio and a wireless LAN radio. In some situations, you may be required to turn off the radios. For example, aviation authority regulations restrict the use of radios on board aircraft.

To prevent the handheld from emitting radio signals, do one of the following:

- To turn off the handheld, press the **Power** button.
- To turn off the Bluetooth and wireless LAN radios only:
	- a. Tap the Wireless Connectivity icon  $(\mathbb{R})$  or  $\mathbb{R}$  in the title bar of the *Today* screen and then tap *Wireless Manager*.
	- b. Tap **All** to turn off both radios. The status fields below the Wi-Fi and Bluetooth buttons change to *Off.*

### <span id="page-8-2"></span>**Deactivating the integrated radios**

The GeoExplorer 2008 series handheld is shipped with wireless LAN and Bluetooth wireless technology activated. To use the wireless LAN or Bluetooth radio, you need to turn it on (see [Turning on and turning off the integrated radios, page 78](#page--1-0)).

**Note –** *You may need to deactivate the wireless LAN and/or Bluetooth radio in the handheld if the country in which you are working does not approve the use of wireless LAN and/or Bluetooth wireless technology. If you are unsure about whether the GeoExplorer 2008 series handheld's radios are approved for use in your country, check with your Trimble reseller.*

Use the Radio Activation Manager software to deactivate the integrated wireless LAN and/or Bluetooth radio, or to reactivate the radios if they have been deactivated. The Radio Activation Manager software runs on an office computer.

The latest copy of the software is available for download from the Trimble website. Go to [www.trimble.com/support.shtml](http://www.trimble.com/support.shtml), click the link for your receiver type (*GeoXH*, *GeoXM*, or *GeoXT*), click *Downloads*, click *GeoExplorer 2008 Series* and then click *Radio Activation Manager*.

### <span id="page-9-0"></span>**Exposure to radio frequency radiation (Bluetooth and WLAN transmitters)**

This device is approved as a portable device with respect to Radio Frequency (RF) exposure compliance. The radiated output power of the internal wireless radio transmitters is less than 10 milliWatt, which results in exposure levels far below the FCC radio frequency exposure limits, even when operated in close proximity to the body. The internal wireless radios operate within guidelines found in international radio frequency safety standards and recommendations, which reflect the consensus of the international scientific community. Trimble therefore believes the internal wireless radios are safe for use by users. The level of electromagnetic energy emitted is hundreds of times lower than the electromagnetic energy emitted by wireless devices such as mobile phones. However, the use of wireless radios may be restricted in some situations or environments, such as on aircraft. If you are unsure of restrictions, you are encouraged to ask for authorization before turning on the wireless radios.

### <span id="page-9-1"></span>**AC adaptor safety**

To charge the handheld's battery, use the international adaptor kit provided with the GeoExplorer 2008 series handheld (see [Powering the handheld, page 24\)](#page-25-0).

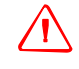

WARNING - To use AC adaptors safely:

- Use only the AC adaptor intended for the GeoExplorer 2008 series handheld. Using any other AC adaptor can damage the handheld and may void your warranty. Do not use the AC adaptor with any other product.
- Make certain that the input voltage on the adaptor matches the voltage and frequency in your location.
- Make certain that the adaptor has prongs compatible with your outlets.
- Do not use the AC adaptor in wet outdoor areas; it is designed for indoor use only.
- Unplug the AC adaptor from power when not in use.
- Do not short the output connector.
- Be aware that there are no user-serviceable parts in this product.
- If the AC adaptor becomes damaged, replace it with a new Trimble AC adaptor.

### <span id="page-10-0"></span>**Electrostatic discharge**

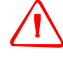

**WARNING** – Static electricity can harm electronic components inside your handheld. To prevent static damage:

– Discharge static electricity from your body before you touch any of the electronic components inside your device, such as a memory module. You can do so by touching an unpainted metal surface.

The GeoExplorer 2008 series is designed for outdoor conditions; however under conditions of low humidity extremely high voltage discharge events are possible. Users are advised that the risk of causing discharge to sensitive electronics can be minimised by avoiding finger contact to the recessed connectors at the back of the unit.

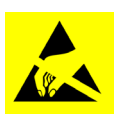

Should such an event occur, the screen may be temporarily affected and become difficult to read. Under such circumstances, applying the suspend resume key will restore the unit to the original display, and there will be no accompanying loss of data or functionality.

### <span id="page-10-1"></span>**Battery safety**

The internal rechargeable Lithium-ion battery is supplied partially charged. Charge the battery completely before using it for the first time (see [Powering the handheld,](#page-25-0)  [page 24\)](#page-25-0). If the battery has been stored for longer than six months, charge it before use.

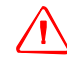

**WARNING** – The GeoExplorer 2008 series handheld is powered by an internal rechargable Lithium-ion battery. Charge and use the battery only in strict accordance with the instructions provided.

- To prevent injury or damage:
- Never attempt to remove, replace, or repair the battery yourself.
- Do not damage the battery.
- Do not store or leave the handheld near a heat source such as a fireplace or other heat-generating appliance, or otherwise expose it to temperatures in excess of 70 °C (158 °F) such as on a vehicle dashboard. When heated to excessive temperatures, battery cells could explode or vent, posing a risk of fire.
- Do not use the handheld if the battery appears to be leaking.
- If the battery requires attention, send the handheld to your local Trimble Service Center.
- Discharge the handheld before disposing of the battery. When disposing of the battery, be sure to do so in an environmentally sensitive manner. Adhere to any local and national regulations concerning battery disposal or recycling.

### <span id="page-11-0"></span>**Memory card use**

The GeoExplorer 2008 series handheld provides a memory card slot, providing an alternative storage location to the storage memory in the handheld.

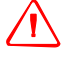

WARNING - Static electricity can harm electronic components inside your handheld. To prevent static damage:

– Discharge static electricity from your body before you touch any of the electronic components inside your device, such as a memory module. You can do so by touching an unpainted metal surface.

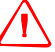

WARNING – The presence of any dust or moisture in the memory card slot may adversely affect the device and void your Trimble warranty. To prevent dust or moisture entering the memory card slot:

- Make certain that the memory card slot door is attached correctly when you are using the handheld outdoors.
- When inserting or removing a memory card, place the handheld on a dust-free indoor surface.

### **Contents**

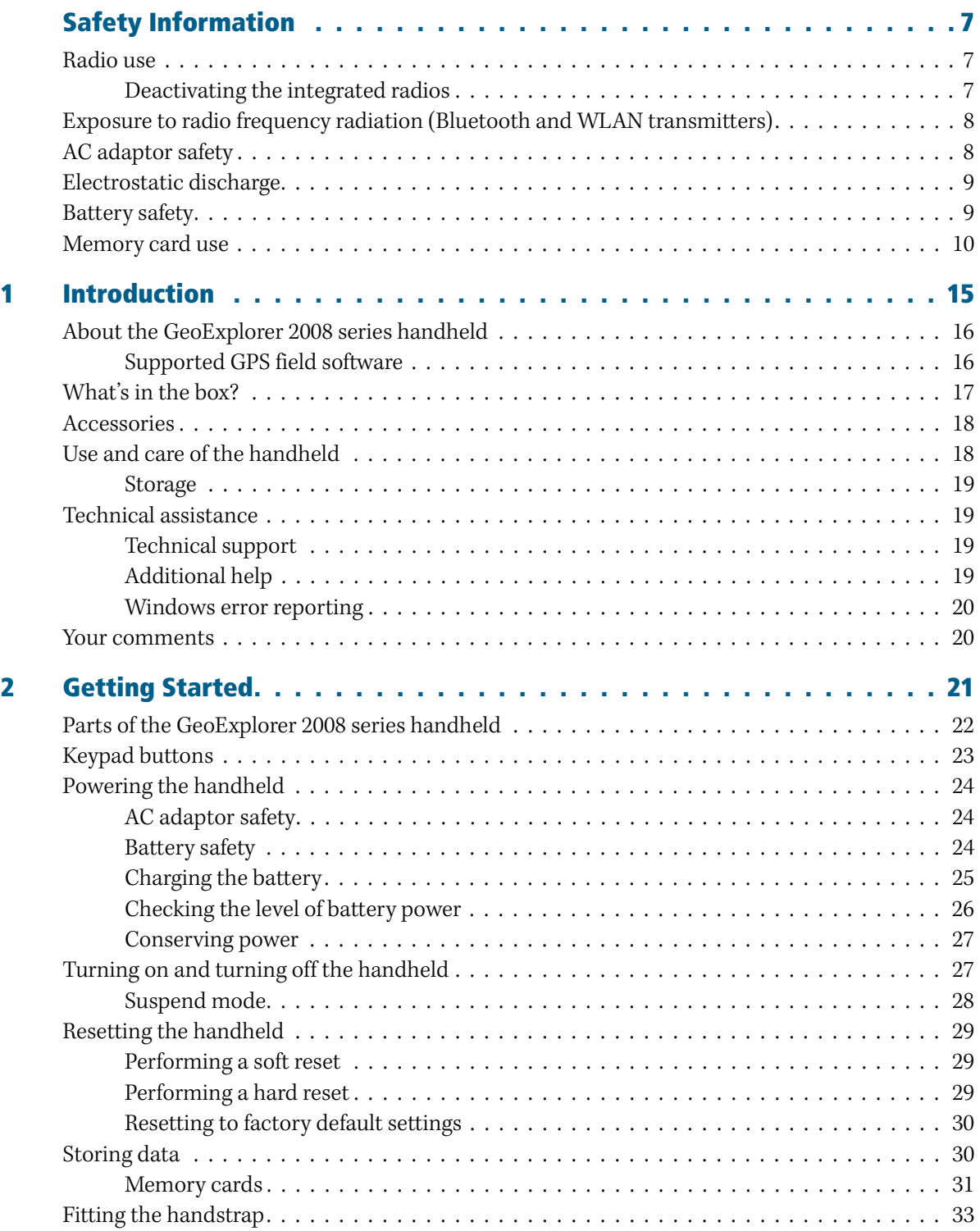

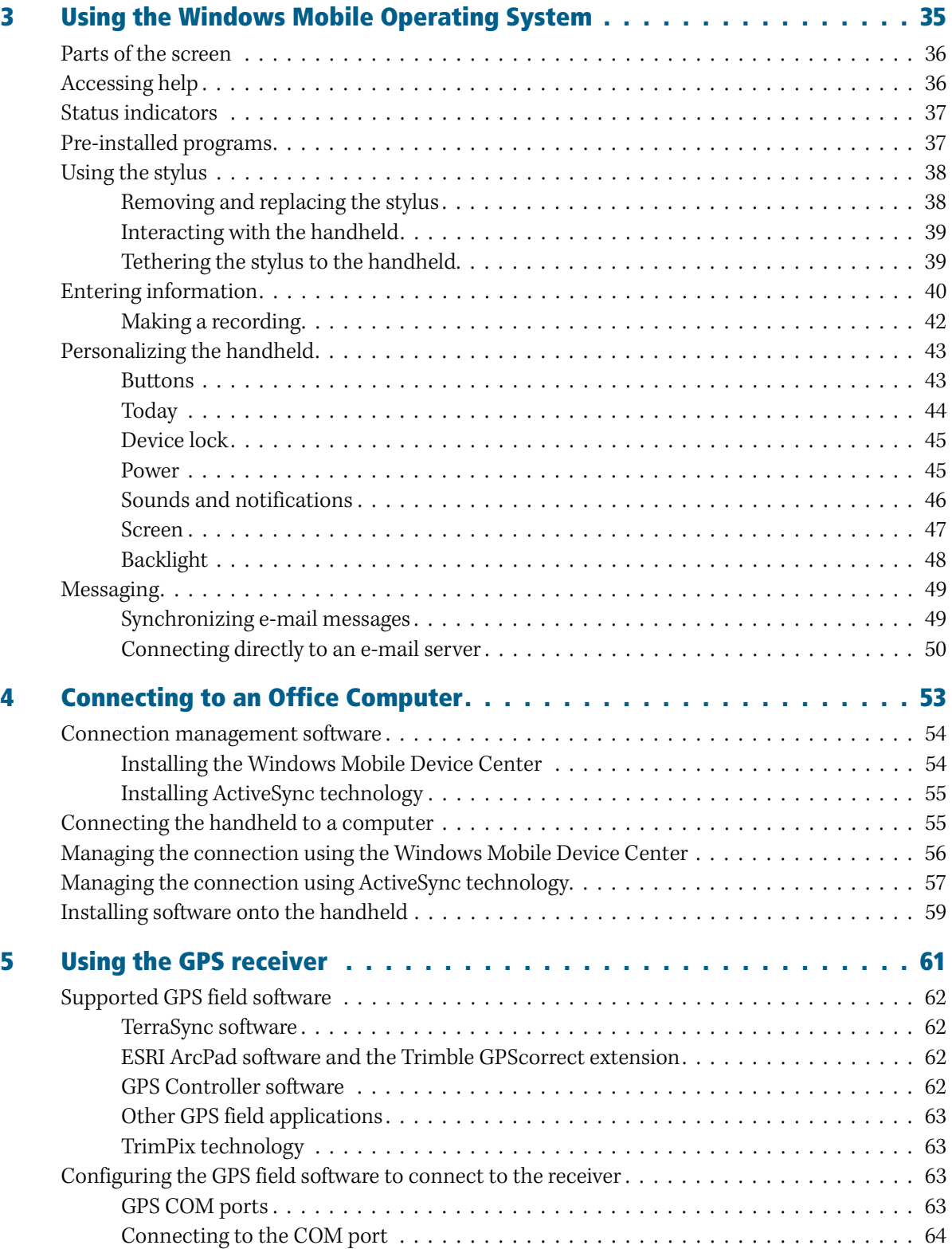

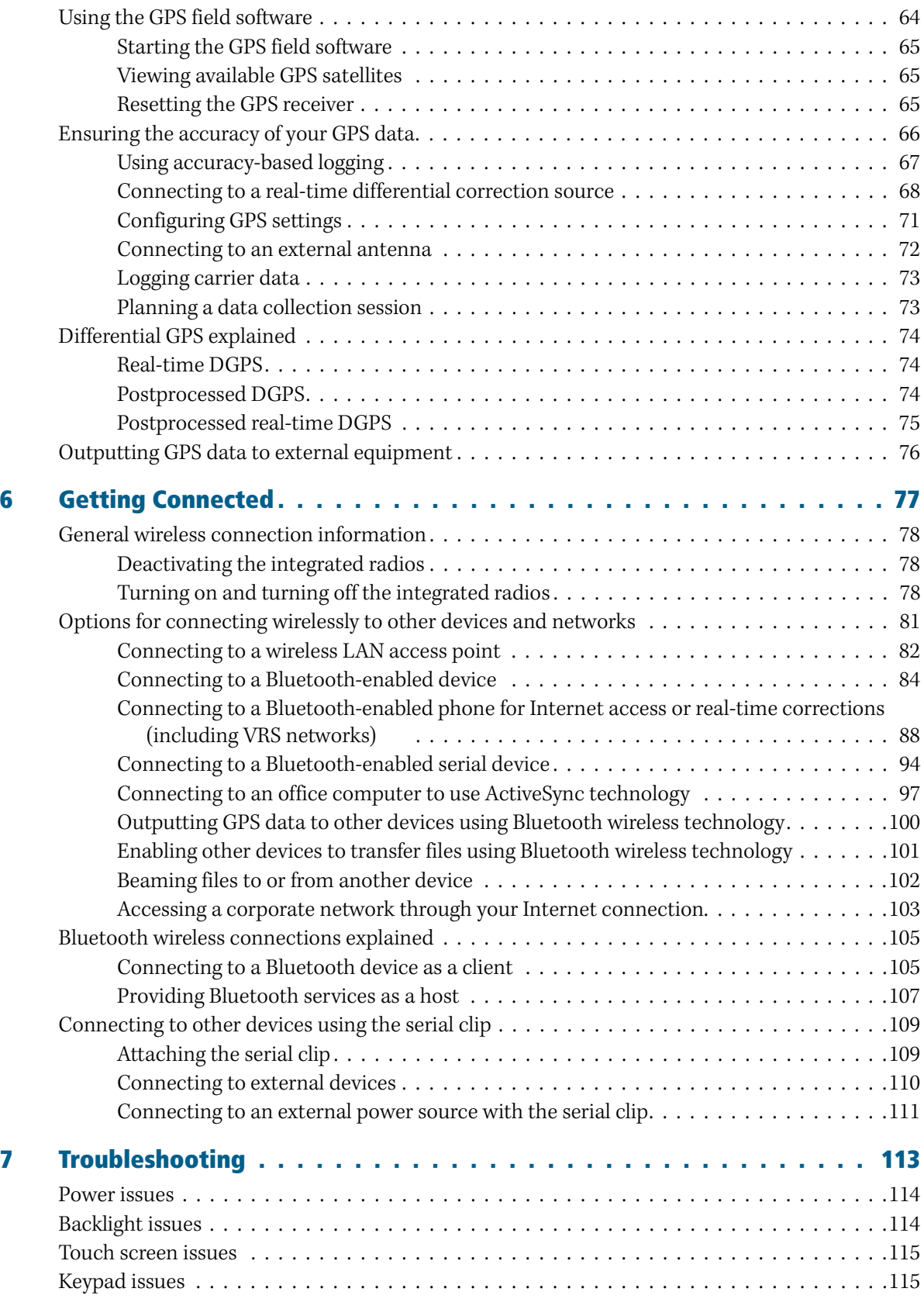

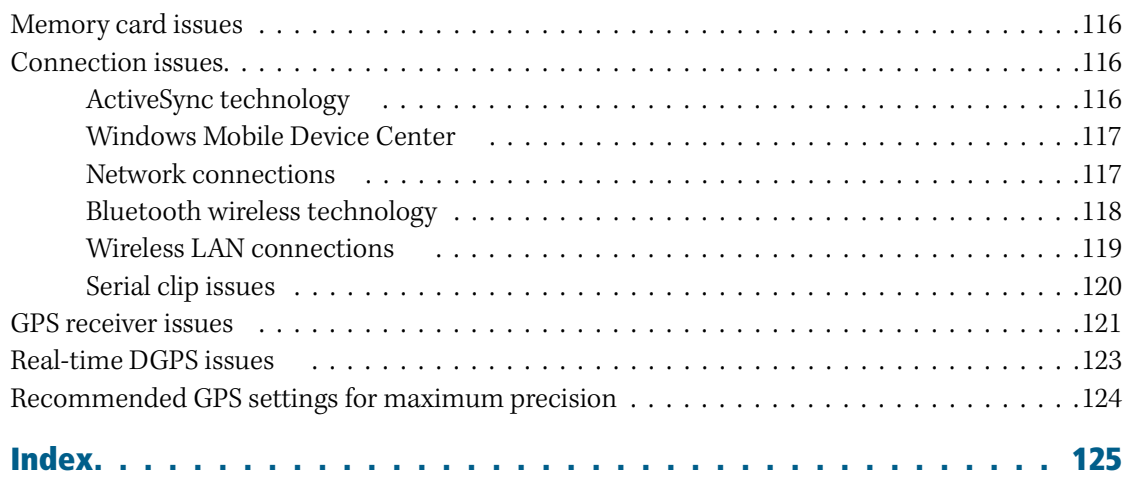

### **CHAPTER**

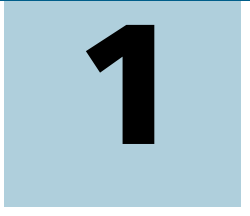

### <span id="page-16-0"></span>**Introduction**

### **In this chapter:**

- About the GeoExplorer 2008 [series handheld](#page-17-0)
- $\blacksquare$  [What's in the box?](#page-18-0)
- **[Accessories](#page-19-0)**
- [Use and care of the handheld](#page-19-1)
- [Technical assistance](#page-20-1)
- [Your comments](#page-21-1)

The *GeoExplorer 2008 Series User Guide* describes how to set up and use the Trimble® GeoExplorer® 2008 series handheld. The information in this guide supplements the information in the *GeoExplorer 2008 Series Quick Start Guide*, which you received with the handheld.

This guide describes how to:

- use the Microsoft® Windows Mobile® version 6 operating system.
- use the handheld's integrated GPS receiver.
- synchronize information between a computer and the handheld.
- exchange information between the handheld and other devices.
- connect to the Internet or to a computer network.

Even if you have used other Global Positioning System (GPS) products before, Trimble recommends that you spend some time reading this guide to learn about the special features of the product. If you are not familiar with GPS, go to the Trimble website [\(www.trimble.com\)](http://www.trimble.com) for an interactive look at Trimble and GPS.

### <span id="page-17-0"></span>**About the GeoExplorer 2008 series handheld**

The GeoExplorer 2008 series includes the GeoXH™, GeoXM™ and GeoXT™ handhelds. These handhelds combine a Trimble GPS receiver with a field computer powered by Microsoft Windows Mobile version 6 operating system.

The GeoExplorer 2008 series handheld has built-in Bluetooth® wireless technology for cable-free connection to other devices, and wireless LAN (Local Area Network) connectivity for connections to networks.

The GeoXM handheld provides reliable accuracy within 1 to 3 meters. The GeoXT handheld uses EVEREST™ multipath rejection technology to provide submeter

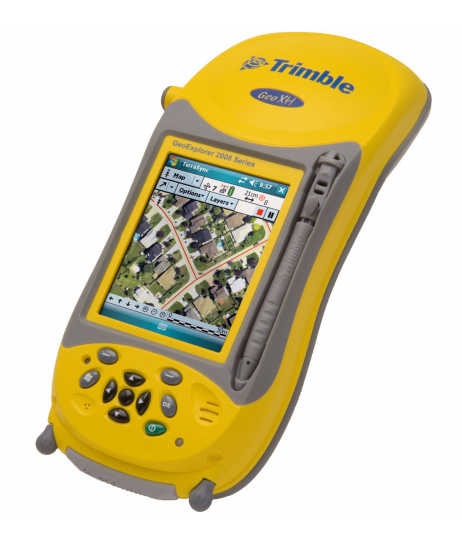

accuracy. The GeoXH handheld uses both EVEREST and H-Star™ technology to provide decimeter (10 cm) to subfoot (30 cm) accuracy, either in real time or after postprocessing. For more information, see [Chapter 5, Using the GPS receiver.](#page--1-40)

### <span id="page-17-1"></span>**Supported GPS field software**

To collect GPS data with the GeoExplorer 2008 series handheld, you must install GPS field software onto the handheld. You can use the GeoExplorer 2008 series handheld with the following GPS field software:

- Trimble TerraSync™ software, for configuring real-time differential correction options and for productive GIS data collection and maintenance.
- The Trimble GPScorrect™ extension for ESRI ArcPad software, for configuring real-time differential correction options and for productive GIS data collection and maintenance.
- The Trimble GPS Pathfinder® Tools Software Development Kit (SDK), for integrating GPS data and adding value to an existing mapping and GIS field software application.
- Trimble GPS Controller software, for configuring real-time differential correction options and NMEA output settings.
- Other GPS field software that accepts NMEA messages.

**Note –** *Real-time subfoot capability is only available if you are using the TerraSync software. the GPScorrect extension, or an application based on the GPS Pathfinder Tools SDK.*

For more information, see [Chapter 5, Using the GPS receiver.](#page--1-40)

### <span id="page-18-0"></span>**What's in the box?**

When you unpack the GeoExplorer 2008 series handheld, check that you have received all the components, as shown below.

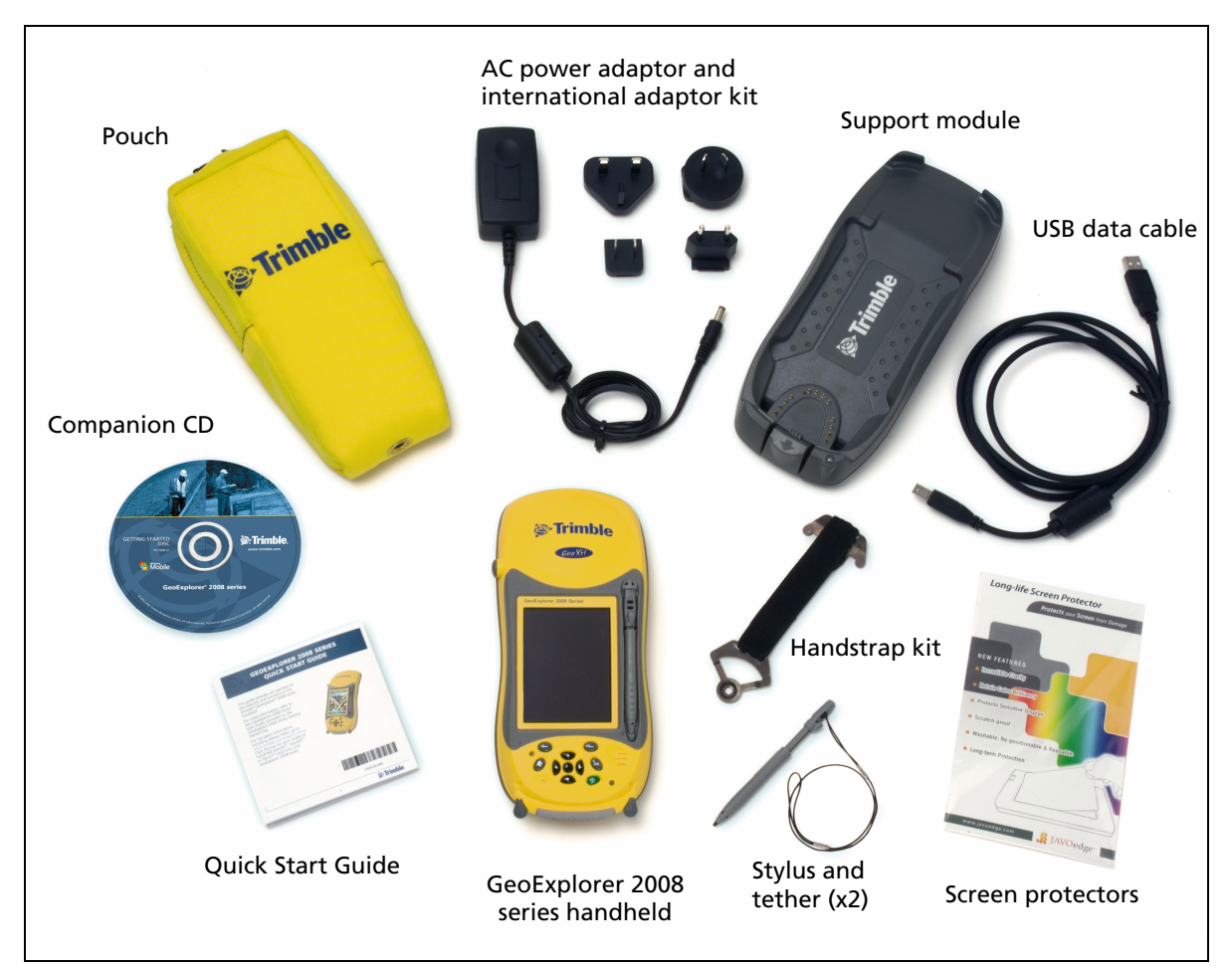

Figure 1.1 Items included with the GeoExplorer 2008 series handheld

Inspect all contents for visible damage (scratches, dents) and if any components appear damaged, notify the shipping carrier. Keep the shipping and packaging material for the carrier's inspection.

### <span id="page-19-0"></span>**Accessories**

The following optional accessories are available:

- Power/serial clip
- Null modem cable<sup>1</sup>
- Vehicle power adaptor<sup>1</sup>
- External power kit
- Hard carry case
- Range pole
- Range pole bracket
- Hurricane antenna kit $^2$
- Zephyr<sup>™</sup> antenna kit<sup>3</sup>

• Pole-mountable ground plane

External patch antennas

- Baseball cap with antenna sleeve
- Backpack kit
- Screen protectors (2 pack)
- Stylus kit
- GeoBeacon™ receiver (receives differential corrections from a beacon network)
- <sup>1</sup>Requires power / serial clip (sold separately)

 $^{2}$ Compatible with GeoXH/XM/XT handhelds for improved yield. Also improves accuracy for the GeoXM and GeoXT handhelds only.

 $\rm ^3$ Compatible with the GeoXH handheld for improved accuracy.

For more information, go to [w](http://www.trimble.com/geoxh.shtml)ww.trimble.com/geoxh.shtml, [www.trimble.com/geoxm.shtml](http://www.trimble.com/geoxm.shtml), or [www.trimble.com/geoxt.shtml.](http://www.trimble.com/geoxt.shtml)

### <span id="page-19-1"></span>**Use and care of the handheld**

To protect the GeoExplorer 2008 series handheld when not in use, Trimble recommends storing the handheld in the pouch provided.

When using the handheld:

- To protect the touch screen from pressure and abrasive objects, Trimble recommends that you apply one of the screen protectors provided with the GeoExplorer 2008 series handheld.
- Protect the touch screen by using the stylus provided, and avoid using excessive pressure and sharp or abrasive objects.
- Keep the outer surface free of dirt and dust.
- Ensure that protective covers and doors are appropriately fitted to the external antenna port and memory card areas, so that they are kept free from dirt, dust, fluid ingress & electrostatic discharge (see [Memory cards, page 31\)](#page-32-1).
- Protect the handheld from extreme temperatures. For example, do not leave the handheld on the dashboard of a vehicle.

To clean the handheld, wipe it with a clean dry cloth. Do **not** immerse the handheld in water.

### <span id="page-20-4"></span><span id="page-20-0"></span>**Storage**

If you are not going to use the handheld for three months or more, Trimble recommends that you do not leave the handheld in Suspend mode (see [page 28\)](#page-29-1). Instead, partially charge the battery and then turn off the handheld.

To prepare the GeoExplorer 2008 series handheld for storage:

- 1. Transfer any data that you need to an office computer.
- 2. Charge the battery to approximately 30% and then remove the handheld from the support module.
- 3. Press the **Power** key for one second until the *Power* menu appears and then tap the **Shutdown** button.
- 4. Store the handheld at room temperature.

To use the GeoExplorer 2008 series handheld after storage:

- 1. Press the **Power** key to turn on the handheld.
- 2. Recharge the internal battery using the support module (see [Charging the](#page-26-1)  [battery, page 25](#page-26-1)).

### <span id="page-20-2"></span><span id="page-20-1"></span>**Technical assistance**

### **Technical support**

Go to the GeoExplorer 2008 series handheld technical support page (www.trimble.com/geoxh\_ts.asp, www.trimble.com/geoxm\_ts.asp, or [w](http://www.trimble.com/geoxt_ts.asp)ww.trimble.com/geoxt\_ts.asp) on the Trimble website for the latest support information about the software, including:

- FAQs
- support notes detailing support issues
- documentation
- the latest files available for download

### <span id="page-20-3"></span>**Additional help**

If you still cannot find the information that you need, **contact your Trimble reseller**.

### <span id="page-21-0"></span>**Windows error reporting**

If for any reason a Microsoft Windows Error Reporting dialog appears, indicating that the handheld or Trimble GPS field software has encountered a problem and needs to close, you are prompted to send an error report to Microsoft.

Trimble recommends that you click **Send** and then click any subsequent links that are used to obtain additional information.

Trimble can access the report that is sent to Microsoft and use it to improve the GeoExplorer 2008 series handheld.

### <span id="page-21-1"></span>**Your comments**

Your feedback about the supporting documentation helps us to improve it with each revision. E-mail your comments to [ReaderFeedback@trimble.com.](mailto:ReaderFeedback@trimble.com)

### **CHAPTER**

# **2**

### <span id="page-22-0"></span>**Getting Started <sup>2</sup>**

### **In this chapter:**

■ Parts of the GeoExplorer 2008 [series handheld](#page-23-0)

Π

- $\blacksquare$  [Keypad buttons](#page-24-0)
- **[Powering the handheld](#page-25-1)**
- **Turning on and turning off the** [handheld](#page-28-1)
- [Resetting the handheld](#page-30-0)
- [Storing data](#page-31-1)
- $\blacksquare$  [Fitting the handstrap](#page-34-0)

This chapter describes the main features of the GeoExplorer 2008 series handheld, and provides the information you need to get up and running with the handheld.

### <span id="page-23-0"></span>**Parts of the GeoExplorer 2008 series handheld**

The following pages show the main parts of the handheld.

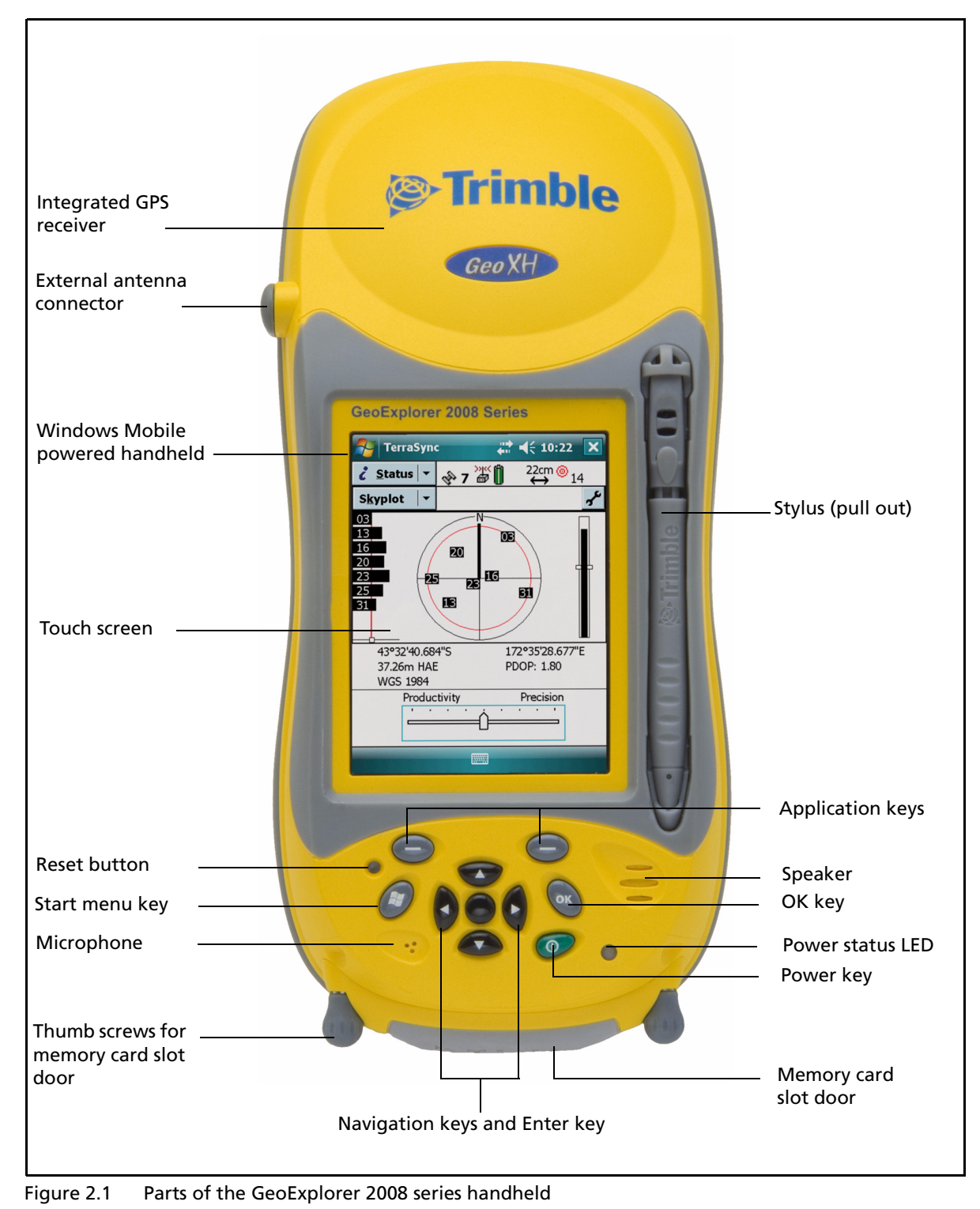

**22** GeoExplorer 2008 Series User Guide

### <span id="page-24-0"></span>**Keypad buttons**

The GeoExplorer 2008 series handheld provides ten keys and a Reset button for fast, easy access to common actions.

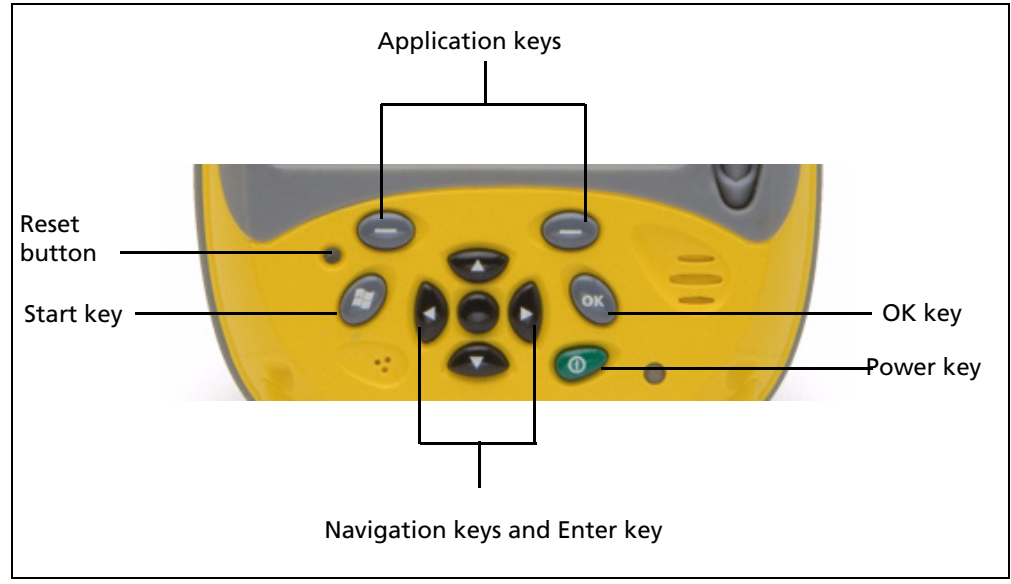

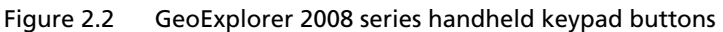

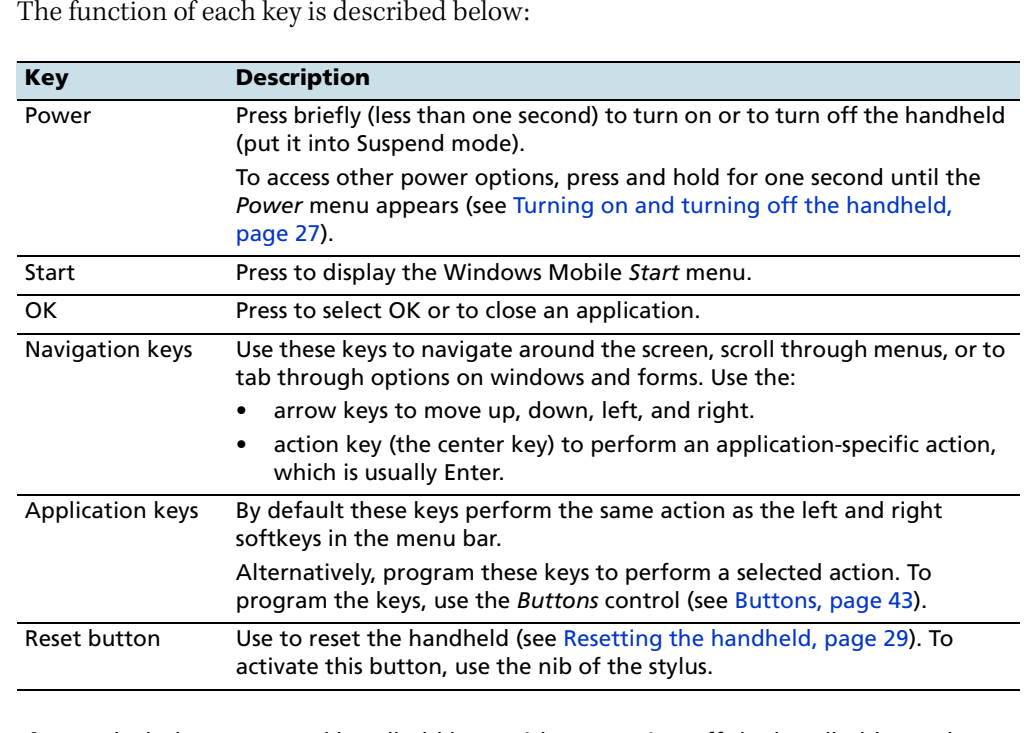

The function of each key is described below:

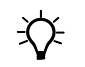

П

Ï

**Tip –** To lock the screen and handheld keys without turning off the handheld, use the device lock option (see [Device lock, page 45\)](#page--1-42).

### <span id="page-25-1"></span><span id="page-25-0"></span>**Powering the handheld**

The GeoExplorer 2008 series handheld contains an internal rechargeable Lithium-ion battery.

**Note –** *Charge the battery completely before using the handheld for the first time. If the battery has been stored for longer than six months, charge it before use. Trimble recommends charging the battery for eight hours to recharge it fully.*

When fully charged, the handheld battery provides enough power for a full working day (eight hours) using the internal GPS antenna and with the backlight on at the default settings.

**Note –** *Cold temperatures, or using Bluetooth wireless technology or wireless LAN connectivity consumes additional battery power and so shortens battery life between charges.*

### <span id="page-25-2"></span>**AC adaptor safety**

WARNING - To use AC adaptors safely:

- Use only the AC adaptor intended for the GeoExplorer 2008 series handheld. Using any other AC adaptor can damage the handheld and may void your warranty. Do not use the AC adaptor with any other product.
- Make certain that the input voltage on the adaptor matches the voltage and frequency in your location.
- Make certain that the adaptor has prongs compatible with your outlets.
- Do not use the AC adaptor in wet outdoor areas; it is designed for indoor use only.
- Unplug the AC adaptor from power when not in use.
- Do not short the output connector.
- Be aware that there are no user-serviceable parts in this product.
- If the AC adaptor becomes damaged, replace it with a new Trimble AC adaptor.

### <span id="page-25-3"></span>**Battery safety**

WARNING - The GeoExplorer 2008 series handheld is powered by an internal rechargable Lithium-ion battery. Charge and use the battery only in strict accordance with the instructions provided.

To prevent injury or damage:

- Never attempt to remove, replace, or repair the battery yourself.
- Do not damage the battery.
- Do not store or leave the handheld near a heat source such as a fireplace or other heat-generating appliance, or otherwise expose it to temperatures in excess of 70 °C (158 °F) such as on a vehicle dashboard. When heated to excessive temperatures, battery cells could explode or vent, posing a risk of fire.
- Do not use the handheld if the battery appears to be leaking.
- If the battery requires attention, send the handheld to your local Trimble Service Center.
- Discharge the handheld before disposing of the battery. When disposing of the battery, be sure to do so in an environmentally sensitive manner. Adhere to any local and national regulations concerning battery disposal or recycling.

### <span id="page-26-1"></span><span id="page-26-0"></span>**Charging the battery**

Charge the battery using the support module provided with the GeoExplorer 2008 series handheld. If you have the optional serial clip, you can also use it to charge the handheld. For more information, see [Connecting to an external power source with the](#page--1-43)  [serial clip, page 111.](#page--1-43)

To charge the battery using the support module:

- 1. Connect one end of the AC adaptor cable to the support module and the other to an AC power outlet. An international adaptor kit is provided with the handheld.
- 2. Turn off the handheld or put the handheld in Suspend mode [\(see page 27\)](#page-28-1) and then place the handheld in the support module as shown below:

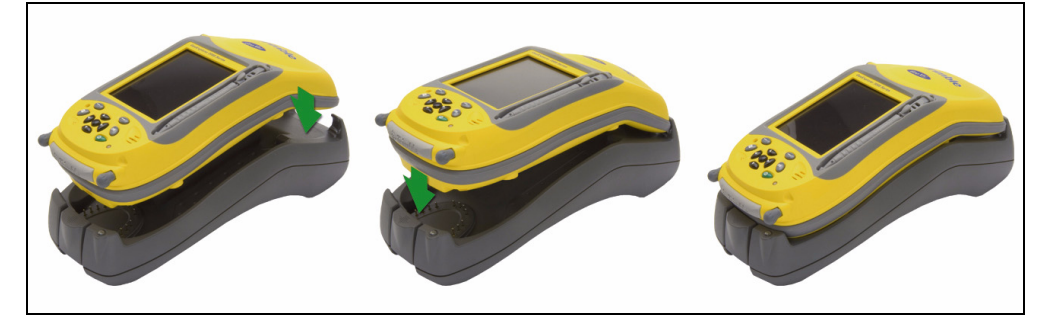

**Note –** *Trimble recommends that you charge the handheld at or below normal room temperature (0 to 30 °C).*

3. Leave the battery to charge. It may take up to eight hours for the handheld to charge completely.

When the handheld is charging, the Power LED on the handheld is solid orange. If the Power LED changes to flashing orange, a battery charging fault has occured. For more information, see [page 26](#page-27-1).

When fully charged, the Power LED is green.

To remove the handheld from the support module, press the release button on the support module and then lift the bottom of the handheld upward, as shown below:

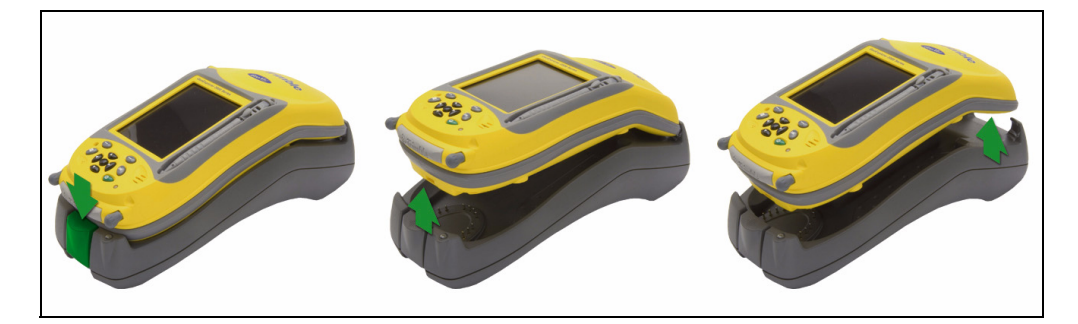

<span id="page-27-1"></span>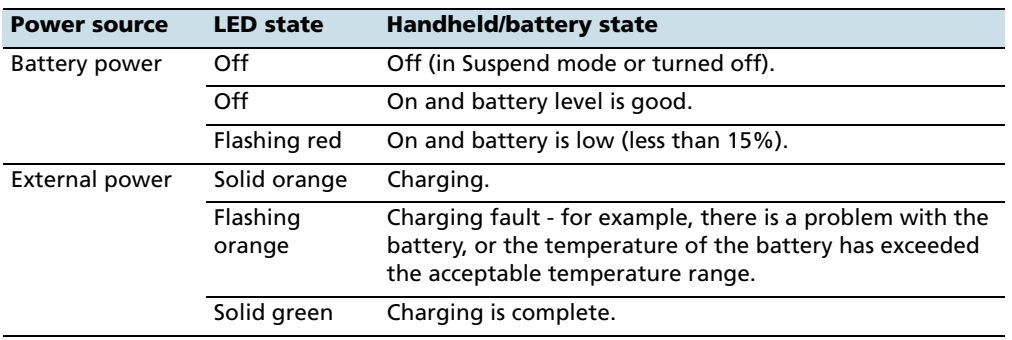

The Power LED beside the Power key on the handheld indicates the battery power or charging status, as shown below:

**Note –** *During normal charging, the battery may become hotter than the maximum temperature allowed (40 °C or 104 °F). If this happens, charging is automatically suspended until the battery cools and then charging automatically restarts. During this*  time the battery icon in the title bar shows  $\mathbf{w}$ , to indicate that the handheld is running on *external power. It may take about one hour for the battery to cool.*

Avoid keeping the battery at full charge at high temperatures. For more information, see [Storage, page 19](#page-20-4).

**Note –** *The life of the battery can be significantly shortened if power is constantly supplied to the handheld. To avoid this issue, connect the handheld to an external power source only when the battery requries charging. Once fully charged, disconnect the external power source and allow the battery to discharge through normal use.*

### <span id="page-27-0"></span>**Checking the level of battery power**

To check the level of battery power remaining at any time, tap the battery icon  $\frac{1}{2}$  in the title bar of the *Today* screen. The Power control appears, displaying the *Battery* tab.

When the handheld battery is recharging from an external power source, the battery icon in the *Today* screen changes to  $\ddot{\bullet}$ . You can still tap the icon to view the level of battery power.

### **Low battery indicators**

When the battery level reaches:

- 20%, the battery icon in the title bar of the *Today* screen changes to **.** 
	- 15%, the Power LED on the handheld flashes red and the Main battery low message appears on the handheld.
- 5%, the Main battery very low message appears on the handheld.

Trimble recommends that you recharge the battery when any of these indicators appear.

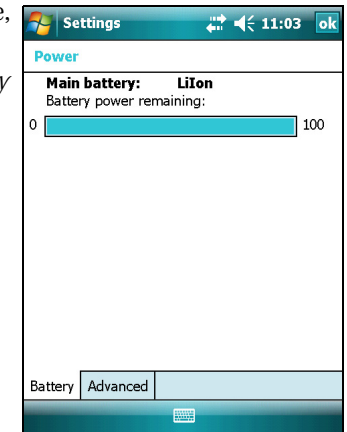

### <span id="page-28-0"></span>**Conserving power**

Although the handheld battery can operate for a full day without recharging, Trimble recommends that you do the following to reduce power consumption:

- Set the handheld to automatically turn off when idle. For more information, see [Suspend mode, page 28.](#page-29-0)
- Set the backlight to automatically turn off when the handheld is idle for a specified time. For more information, see [Backlight, page 48](#page--1-43).
- Reduce the brightness setting for the backlight. For more information, see [Backlight, page 48](#page--1-43).
- Turn off the integrated Bluetooth or wireless LAN radios whenever you are not using them. For more information, see [Bluetooth wireless connections](#page--1-44)  [explained, page 105](#page--1-44) and [Connecting to a wireless LAN access point, page 82](#page--1-43).
- Disconnect from the integrated GPS receiver when GPS data is not required, using the application's Disconnect or Deactivate GPS command. When you disconnect from GPS, the integrated GPS receiver switches off and stops drawing power.

**Note –** *Do not disconnect from GPS if you will be reconnecting within about five minutes. A GPS application can take up to 30 seconds to reactivate the integrated GPS receiver, so disconnecting to save power can cost time.*

### <span id="page-28-1"></span>**Turning on and turning off the handheld**

If the screen on the handheld is blank, the handheld is in Suspend mode (see [page 28](#page-29-0)) or has been shut down. To turn on the handheld, press the **Power** key briefly (less than one second).

To turn off the handheld and put the handheld into Suspend mode, press the **Power**  key briefly (less than one second).

To completely shut down the handheld, press the **Power** key for one second until the *Power* menu appears and then tap the **Shutdown** button. All running applications are shut down, and the handheld is completely turned off.

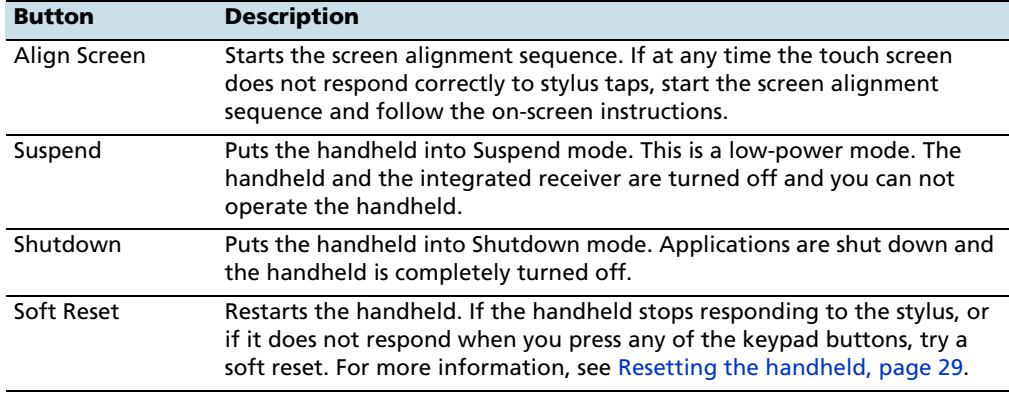

The options available from the *Power* menu are as follows:

### <span id="page-29-1"></span><span id="page-29-0"></span>**Suspend mode**

When you press the **Power** key to turn off the handheld, the handheld goes into Suspend mode. This is a low-power mode that maintains the main memory contents and keeps applications running but does not allow you to operate any of the handheld's functions. The handheld appears to be turned off. The integrated GPS receiver is turned off and any application using GPS is disconnected.

To turn on the handheld when it is in Suspend mode, press the **Power** key. The handheld is immediately ready for operation. There may be a delay of up to 30 seconds while the integrated GPS receiver automatically reactivates.

You can configure the handheld to automatically enter Suspend mode when it has been idle for a specified time. By default, the handheld is set to enter Suspend mode if it is not used for three minutes.

To change the time before the handheld enters Suspend mode:

- 1. Tap the battery icon  $\mathbf{m}$  in the title bar of the *Today* screen. The Power control appears.
- 2. Tap the *Advanced* tab.
- 3. From the *On battery power* option, select the *Turn off device if not used for* check box and then select the idle time from the drop-down list.
- 4. Tap **OK**.

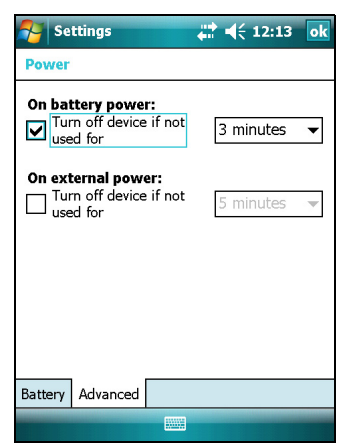

### <span id="page-30-0"></span>**Resetting the handheld**

If the screen on the handheld is blank, the handheld has turned off. Press the **Power** button to turn on the handheld.

If the handheld stops responding to the stylus, or if it does not respond when you press any of the keypad buttons, you may need to reset it. First, try a soft reset. If the handheld does not respond, perform a hard reset.

You can also reset the handheld to its factory default settings.

### <span id="page-30-1"></span>**Performing a soft reset**

A soft reset is similar to restarting a computer. A soft reset saves data and closes all open applications and then restarts the handheld. All data and settings are retained after a soft reset.

To perform a soft reset, use the tip of the stylus to lightly press the **Reset** button.

Alternatively, press the **Power** key for one second until the *Power* menu appears and then tap the **Soft Reset** button.

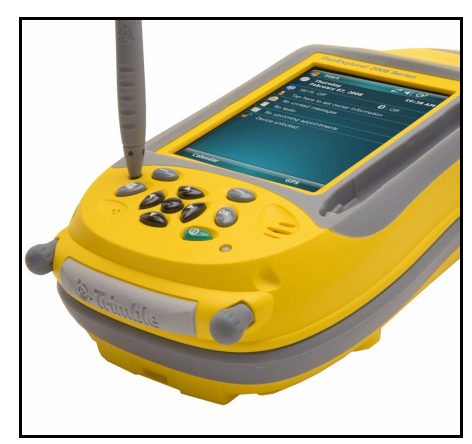

### <span id="page-30-2"></span>**Performing a hard reset**

A hard reset retains settings and data that you have previously saved on the handheld. However, any unsaved data may be lost.

**Note –** *Perform a hard reset only if a soft reset does not resolve the problem.*

To perform a hard reset, press and hold the **Power** button as you use the tip of the stylus to lightly press the **Reset** button.

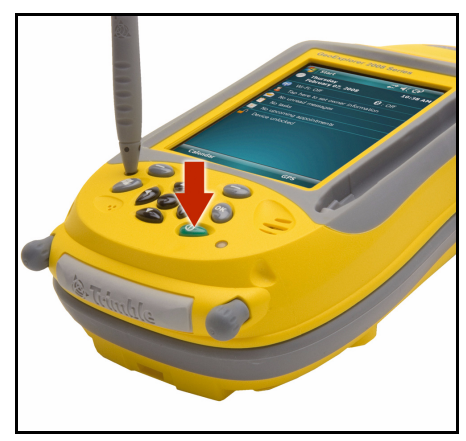

### <span id="page-31-0"></span>**Resetting to factory default settings**

Reset the handheld to factory default settings to restore the handheld to it's original state, or only if a soft reset and then a hard reset does not resolve the problem.

C **CAUTION –** Resetting the handheld to factory default settings erases *all* data, installed applications, and settings stored in the handheld, except for any data or applications that were pre-installed on the handheld or are stored on a memory card. It does not change the language of the operating system used on the handheld.

C **CAUTION –** If you have encrypted files on a memory card and you reset the handheld to factory default settings, the encryption key on the handheld is deleted. This means that any files you have encrypted on a memory card are permanently locked and unreadable by any device. For more information, see [Encrypting files on memory cards, page 32](#page-33-0).

 $\widetilde{\Lambda}$  **Tip –** To quickly and easily restore data deleted by performing a factory reset, synchronize the handheld with a computer *before* you reset the handheld to the factory default settings. Once the handheld is reset then resynchronize the handheld with the computer.

To reset the handheld to the factory default settings:

Press and hold the two application buttons on the handheld.

- 1. While holding the buttons, use the tip of the stylus to lightly press the **Reset** button.
- 2. Keep holding the two application buttons until the handheld restarts.
- 3. Follow the on-screen instruction to continue the factory reset.

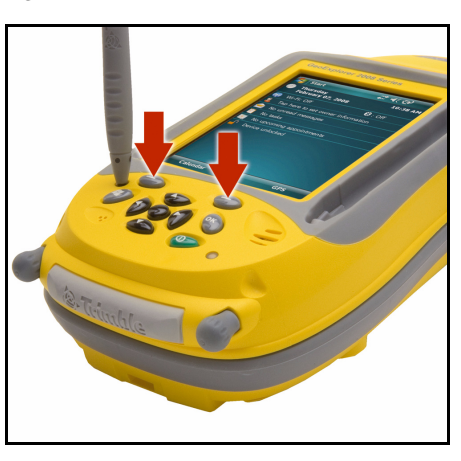

### <span id="page-31-1"></span>**Storing data**

The handheld has two types of memory:

- Storage memory is similar to the hard disk in a computer, and is used for storing programs and data.
- Program memory is similar to the RAM in a computer, and is used for running programs. You cannot use it to save data.

To check the memory capacity on the handheld, tap / *Settings* / *System* / *Memory*. The Storage and Program columns show the current memory available, and the memory that is already in use.

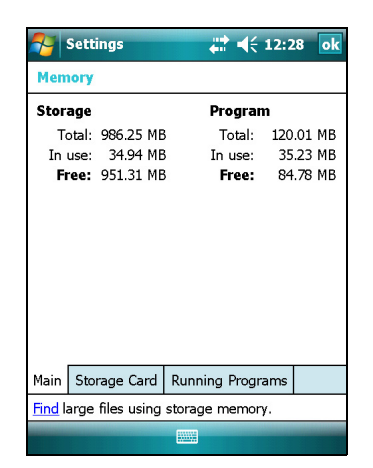

Pre-installed documents and program files are not

affected by power loss or resetting. However, you can still lose data if you accidentally delete or overwrite it.

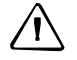

C **CAUTION –** The Windows Mobile 6 operating system does not include a Recycle Bin. When you delete files from the handheld, they are deleted permanently.

Trimble recommends that you regularly copy important data to an office computer. For more information, see [Connecting to an Office Computer, page 53.](#page--1-45)

### <span id="page-32-1"></span><span id="page-32-0"></span>**Memory cards**

As an alternative to storage memory, you can save data to a memory card. Use either an SD or SDHC (high capacity SD) memory card to securely transfer data to and from another device that supports SD or SDHC memory cards.

**Note –** *The GeoExplorer 2008 series handheld does not support SDIO (SD input/output) cards.*

**WARNING** – The presence of any dust or moisture in the memory card slot may adversely affect the device and void your Trimble warranty. To prevent dust or moisture entering the memory card slot:

- Make certain that the memory card slot door is attached correctly when you are using the handheld outdoors.
- When inserting or removing a memory card, place the handheld on a dust-free indoor surface.

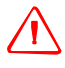

**WARNING** - Static electricity can harm electronic components inside the handheld. To prevent static damage:

– Discharge static electricity from your body before you touch any of the electronic components inside your device, such as a memory module. You can do so by touching an unpainted metal surface.

To insert an SD or SDHC memory card:

- 1. Place the handheld on a dust-free indoor surface.
- 2. Use the thumb screws on the base of the handheld to remove the memory card slot door.
- 3. Insert the memory card into the memory card slot with the swipes facing down. Gently press the card until you hear a click, and the card is locked into place.
- 4. Reattach the memory card slot door to the handheld and then tighten the thumb screws.

When you select the *Save As* option in an application, the memory card appears in the list of available storage locations.

**Note –** *Do not store required data or applications to a memory card if the card will be removed. Data saved to a memory card is available only when the card is inserted in the handheld.*

To remove the memory card from the memory card slot, gently press the card in and then let go. The card pops out.

### <span id="page-33-0"></span>**Encrypting files on memory cards**

To prevent sensitive data on an SD or SDHC memory card from being used if the card is lost or stolen, files can be encrypted as they are placed on the card.

When encryption is enabled, an encryption key is stored on the handheld. Files are encrypted as they are copied or written to the memory card. Files already saved on memory cards before enabling encryption are not automatically encrypted.

**Note –** *Because the encryption key is stored on the handheld, encrypted files are only readable on the handheld on which they are initially encrypted. It is not possible to read encrypted files on the storage card with any other device, including another GeoExplorer 2008 series handheld or an office computer.* 

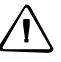

C **CAUTION –** If you reset the handheld to the factory default settings, the encryption key is deleted and the handheld is no longer able to read any encrypted files on a memory card. This means that any files you have encrypted are permanently locked and unreadable by any device. To avoid being unable to read previously encrypted files, Trimble recommends that you use another device, such as an office computer, as the primary location for storing important data and to control the encryption of important files.

To enable encryption of files as they are written to a memory card:

- 1. Tap / *Settings* / *System* / *Encryption*.
- 2. Select the *Encrypt files placed on storage cards* check-box.

**Note –** *Encrypted files appear as ordinary files on the handheld they were encrypted on. If the memory card is inserted in another device, the files appear with a .menc file extension and cannot be opened.*

To disable encryption, clear the *Encrypt files placed on storage cards* check-box.

**Note –** *Disabling encryption does not remove encryption from any existing files on the memory card, but ensures that new files placed onto the memory card are not encrypted.*

To encrypt files that are already stored on a memory card:

- 1. Copy the files to the handheld's internal memory or to an office computer.
- 2. Ensure encryption is enabled on the handheld.
- 3. Copy the files back to the memory card. The files are encrypted as they are written to the memory card.

To remove encryption from files so they can be read by other devices:

- 1. Insert the memory card in the handheld and then connect the handheld to an office computer using ActiveSync technology.
- 2. Copy the encrypted files from the memory card to the office computer.
- 3. To use the decrypted files on the handheld, copy the files from the office computer to the handheld's main memory.
- 4. To store the decrypted files on a memory card, ensure encryption is not enabled on the handheld and then copy the decrypted files from the office computer to the memory card.

### <span id="page-34-0"></span>**Fitting the handstrap**

The handstrap and screws are provided in the box with the handheld. To fit the handstrap:

- 1. Align the straight bracket with the slots below the Microsoft Windows Mobile logo. Insert the bracket by pressing it down and into the slots.
- 2. Insert the first screw and then use a coin or screwdriver to tighten the screw.

- 3. Align the curved bracket with the slots above the communication swipes at the base of the handheld. Insert the bracket by pressing it down and into the slots.
- 4. Insert the second screw and then use a coin or screwdriver to tighten the screw.

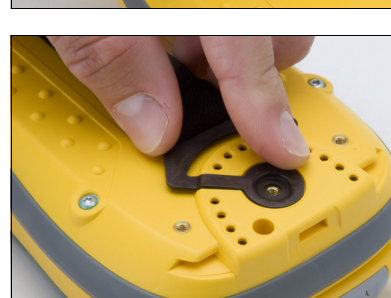

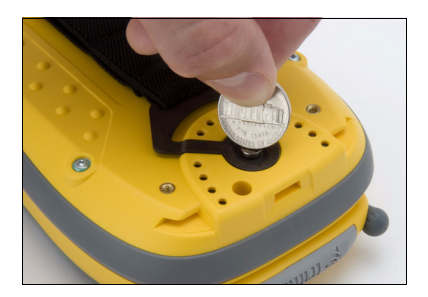

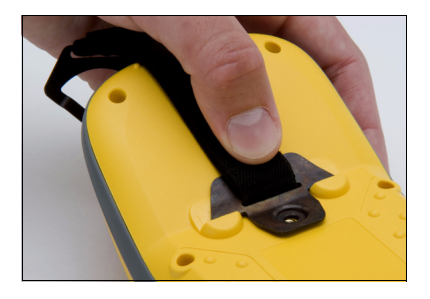

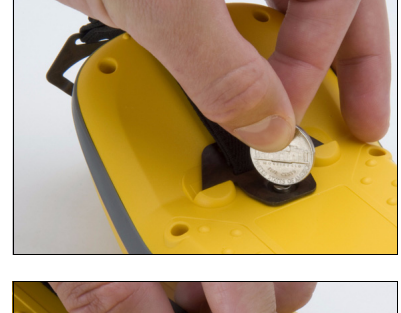